# Office 365 그룹웨어 앱 설치 매뉴얼

Office 365 Groupware

Office 365 Groupware 사용하기 위한 설치 매뉴얼 입니다.

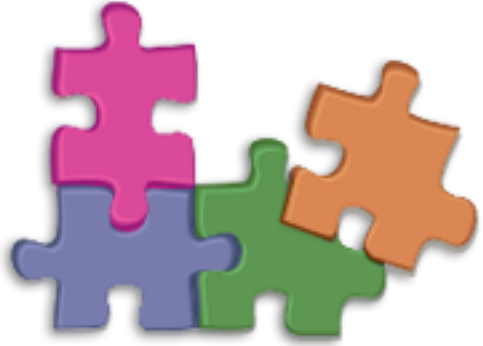

### 목차

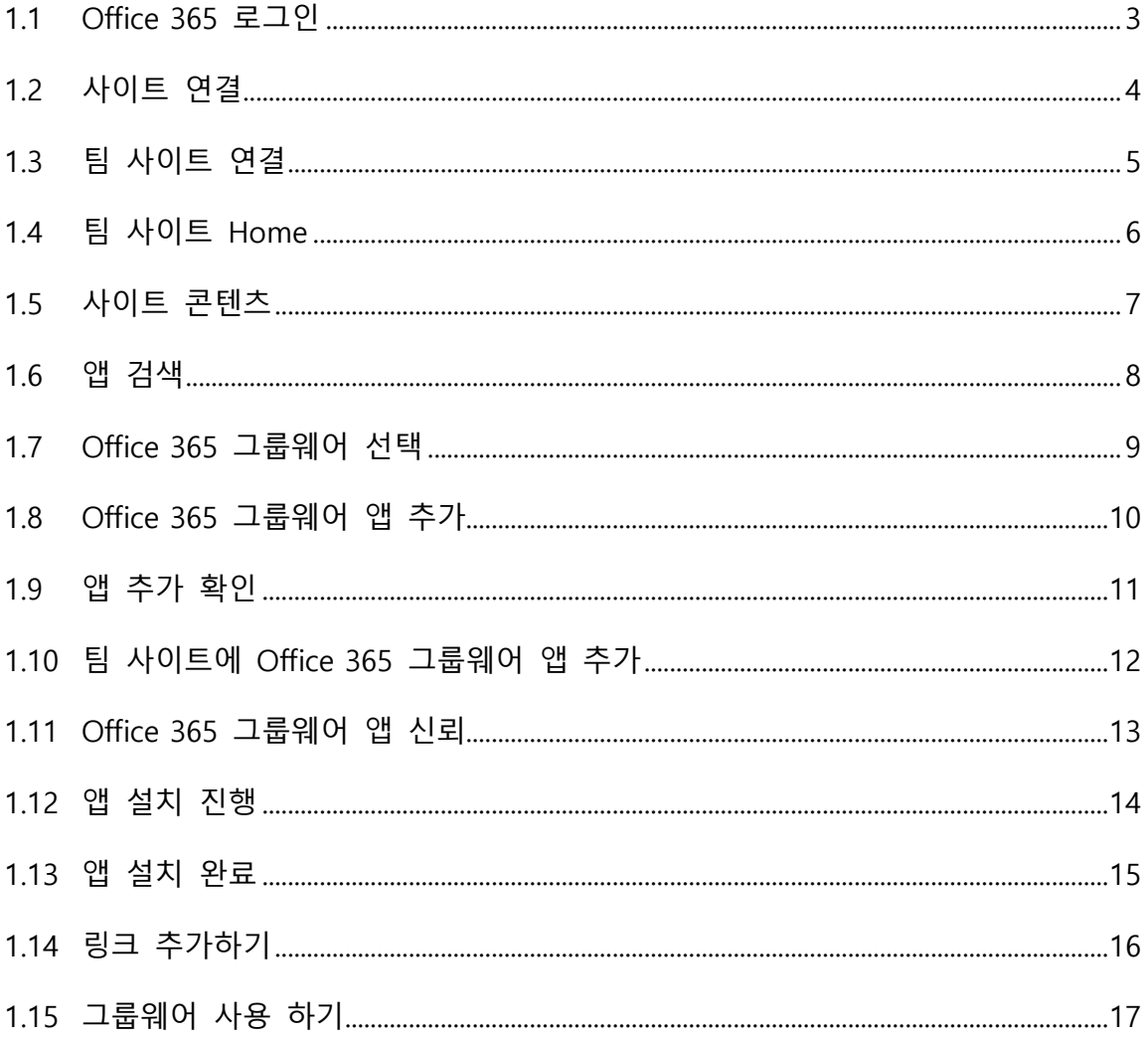

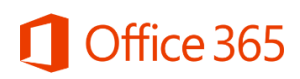

<span id="page-2-0"></span>1.1 Office 365 로그인

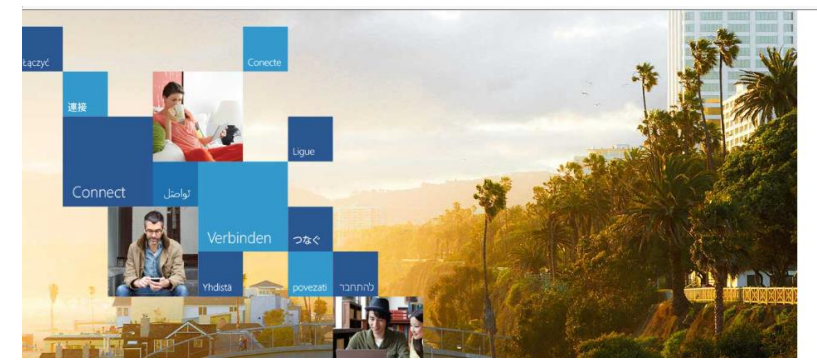

Office 365에 관리자 계정으로 로그인을 합니다.

#### Office 365

.<br>회사 또는 학교 계정으로 로그인

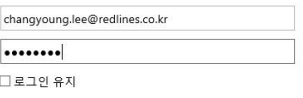

로그인

본인 계정으로 로그인할 수 없습니까?

<span id="page-3-0"></span>1.2 사이트 연결

P

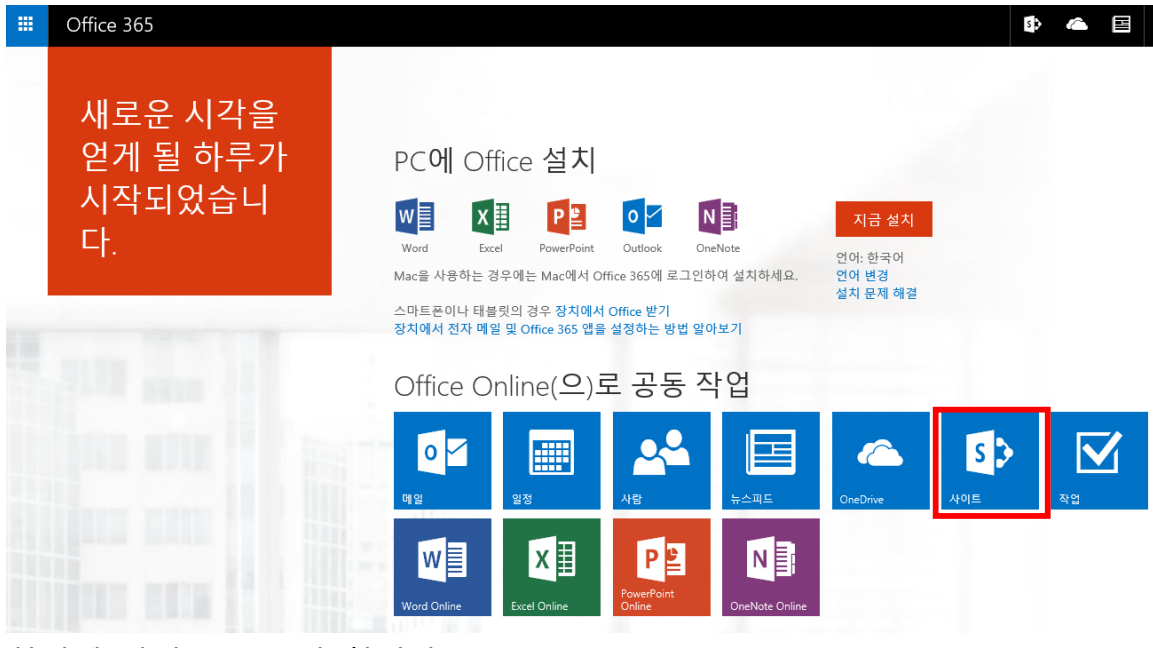

화면에 사이트를 클릭 합니다.

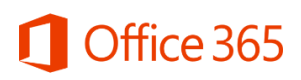

1.3 팀 사이트 연결

<span id="page-4-0"></span>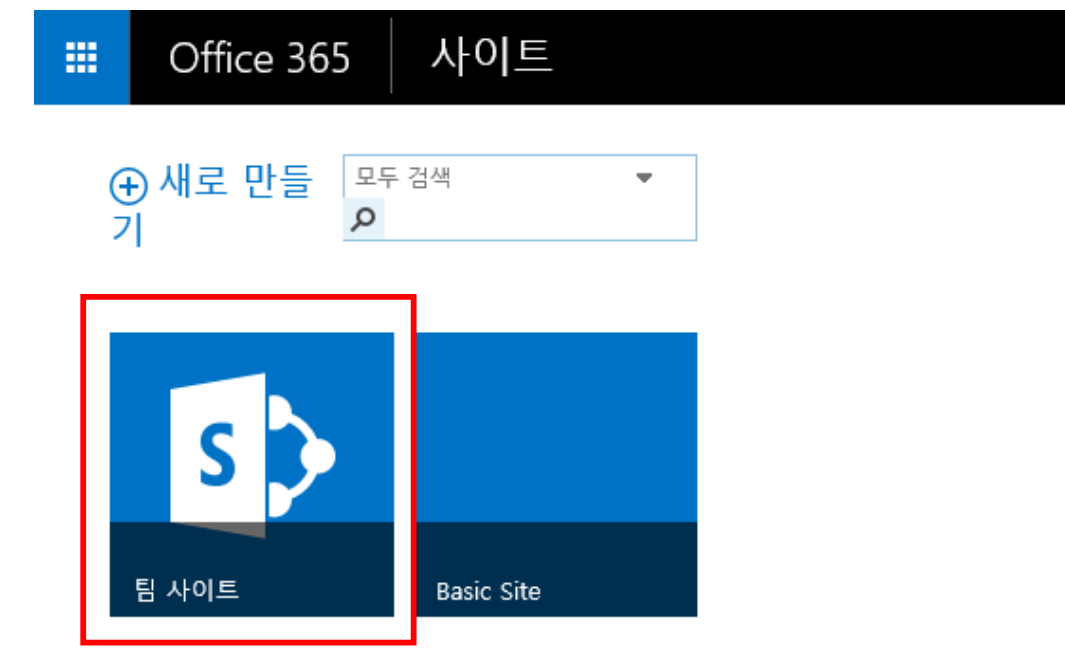

앱 을 설치하실 팀 사이트를 클릭 합니다.

<span id="page-5-0"></span>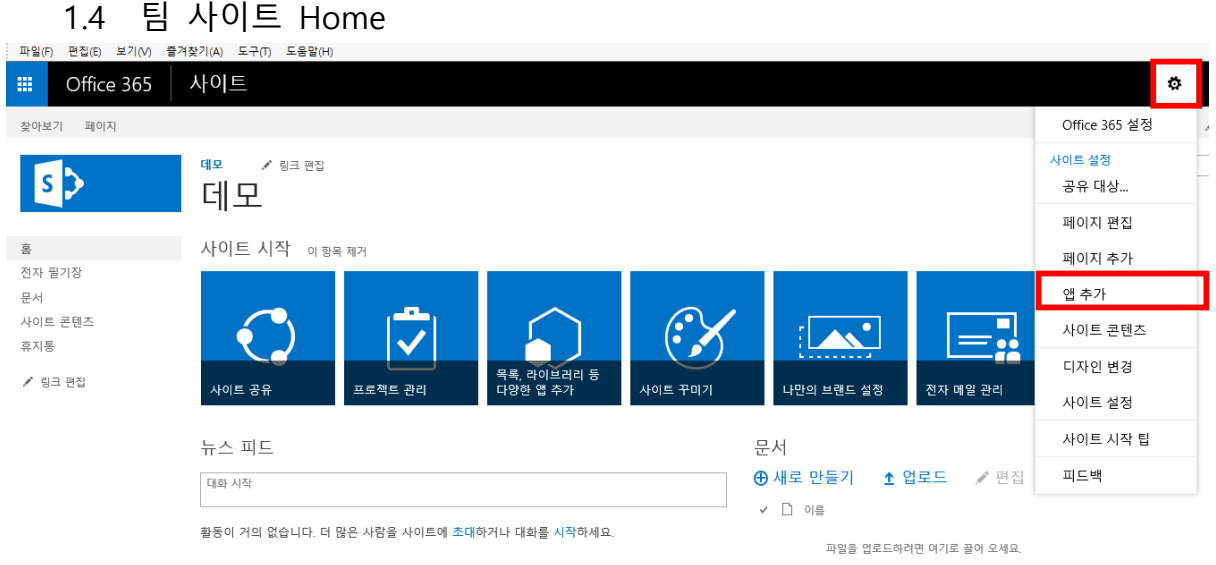

홈 화면에서 상단우측 설정 아이콘을 클릭 후 [앱 추가]를 클릭합니다.

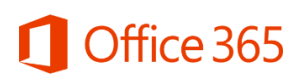

<span id="page-6-0"></span>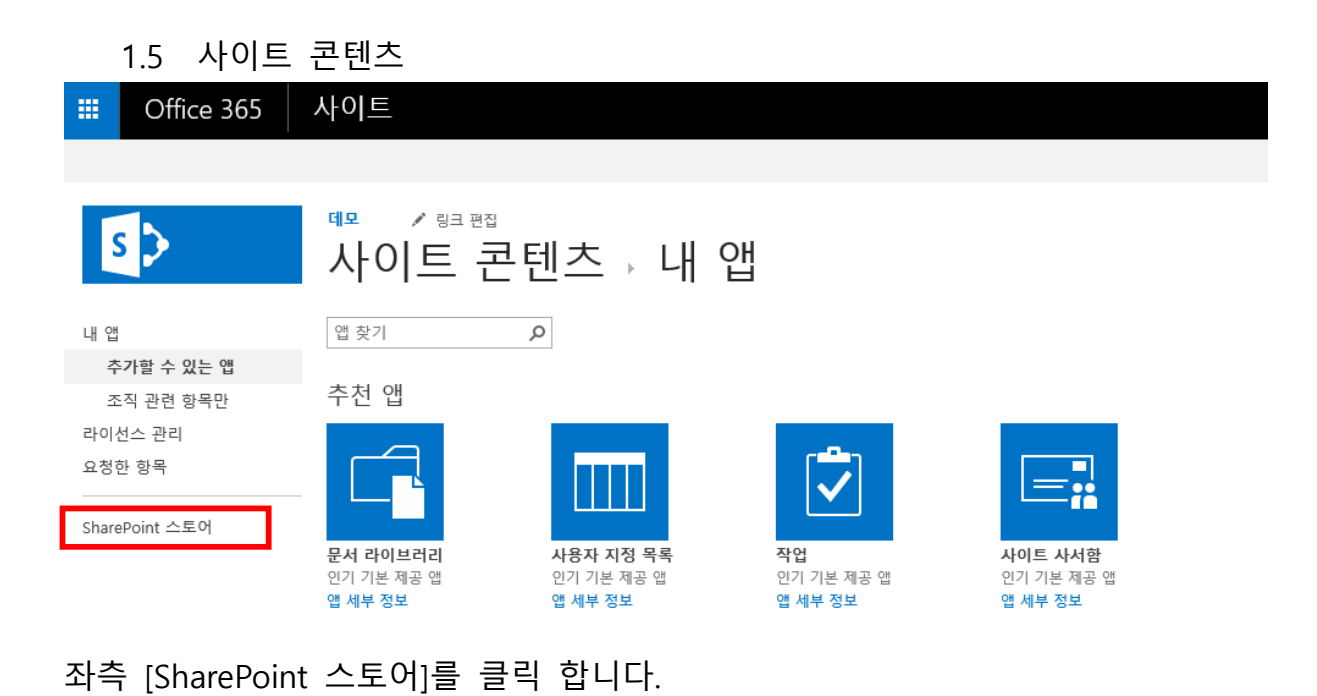

#### <span id="page-7-0"></span>1.6 앱 검색

P

SharePoint 스토어

가장 관련 있는 항목 최고 평점순 최저 가격순 이름 최신

<mark>Office 365 그룹웨어</mark>

 $\mathbf{x}$ 

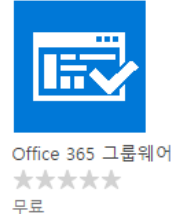

상단 검색박스에 [Office 365 그룹웨어]를 입력하여 검색 합니다.

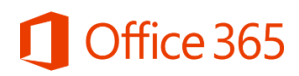

 $\mathbf{x}$ 

Office 365 그룹웨어

<span id="page-8-0"></span>1.7 Office 365 그룹웨어 선택

## SharePoint 스토어

가장 관련 있는 항목 최고 평점순 최저 가격순 이름 최신

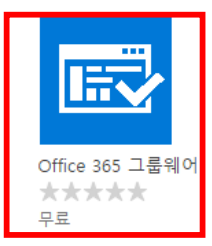

검색 된 Office 365 그룹웨어를 클릭 합니다.

#### <span id="page-9-0"></span>1.8 Office 365 그룹웨어 앱 추가

AppTest ▶ 앱 추가 ▶

```
KOR # \sqrt{ } 한국어(대한민국) \sqrt{ } ?
```
 $\vert x \vert$ 

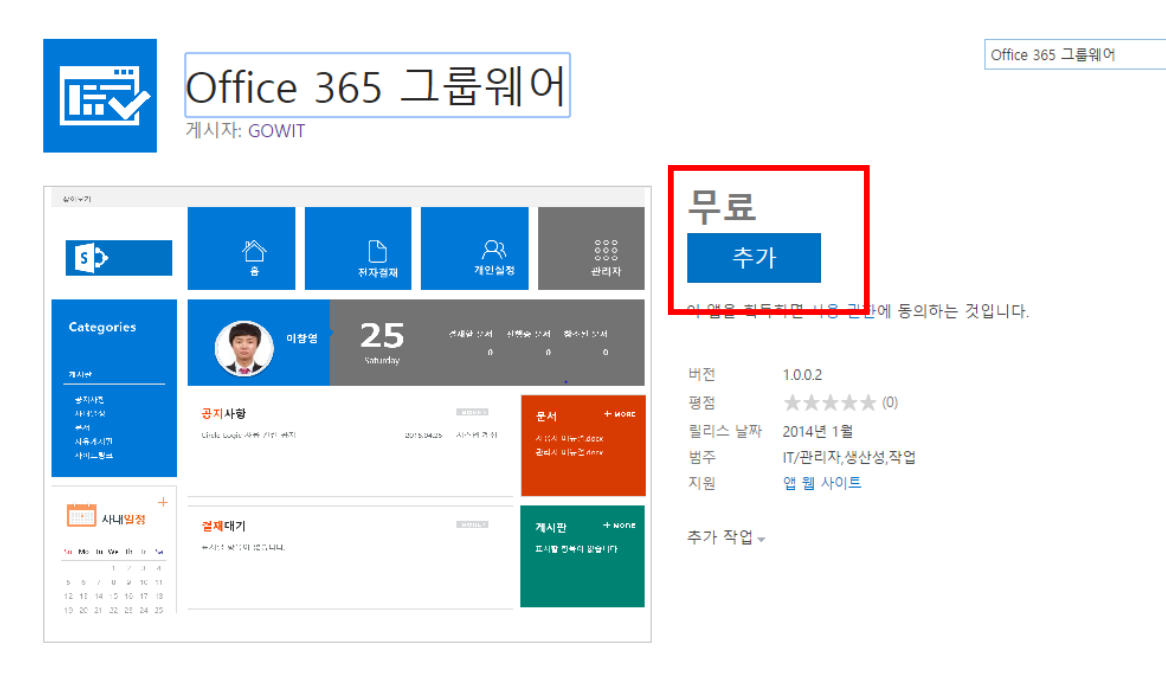

세부 정보 평가

설명 \_\_\_<br>Office 365 SharePoint Online 기반의 그룹웨어로 전자결재기능과 공지사항, 일정, 문서 등을 관리 및 공유할 수 있는 기능을 포함합니다.

[추가] 버튼을 클릭 합니다.

P

# Office 365

#### <span id="page-10-0"></span>1.9 앱 추가 확인

#### 추가할 앱 확인

보안을 위해 앱을 추가하기 전에 조직 또는 팀 SharePoint 사이트의 사용자인지 확인해야 합니다. [계속]을 클릭하여 "그리고 Thail 그 The Transmitted AppTest/Llayoute united articles and the Theory On One OfficeRedirect의 SharePoint 사이트로 돌아가서 앱 설치를 완료합니다. 이 사이트를<br>https://gowdev.sharepoint.com/sites/AppTest/Llayouts/15/storefront.aspx?task=Of

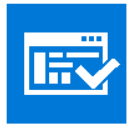

Office 365 그룹웨어 라이선스: 1 공급자 GOWIT

★★★★★(0)

Office 365 그룹웨어 입니다.

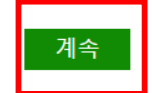

[계속]을 클릭하여 다음을 진행 합니다,

#### <span id="page-11-0"></span>1.10 팀 사이트에 Office 365 그룹웨어 앱 추가

AppTest ▶ 앱 추가 ▶

P

조직에 속하는 모두가 사용할 수 있는 앱이 제공되었습니다. Office 365 그룹웨어

☑ AppTest에 이 앱 추가

나중에 사이트에서 이 앱을 관리하거나 SharePoint 스토어로 돌아가 다른 앱을 구입할 수 있습 니다.

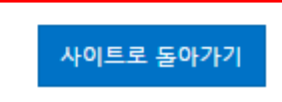

 $\overline{?}$ 

[이 앱 추가]를 체크 하고 [사이트로 돌아가기]를 클릭합니다.

<span id="page-12-0"></span>1.11 Office 365 그룹웨어 앱 신뢰

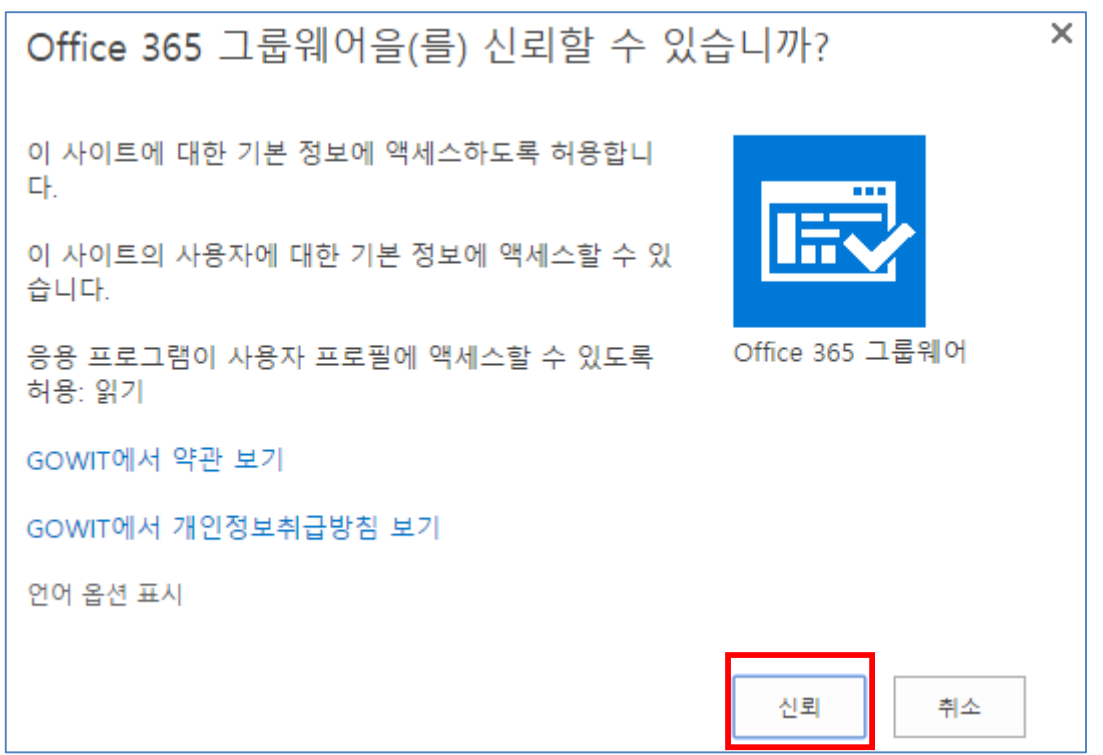

[신뢰] 버튼을 클릭하면 설치가 진행 됩니다.

#### <span id="page-13-0"></span>1.12 앱 설치 진행

P

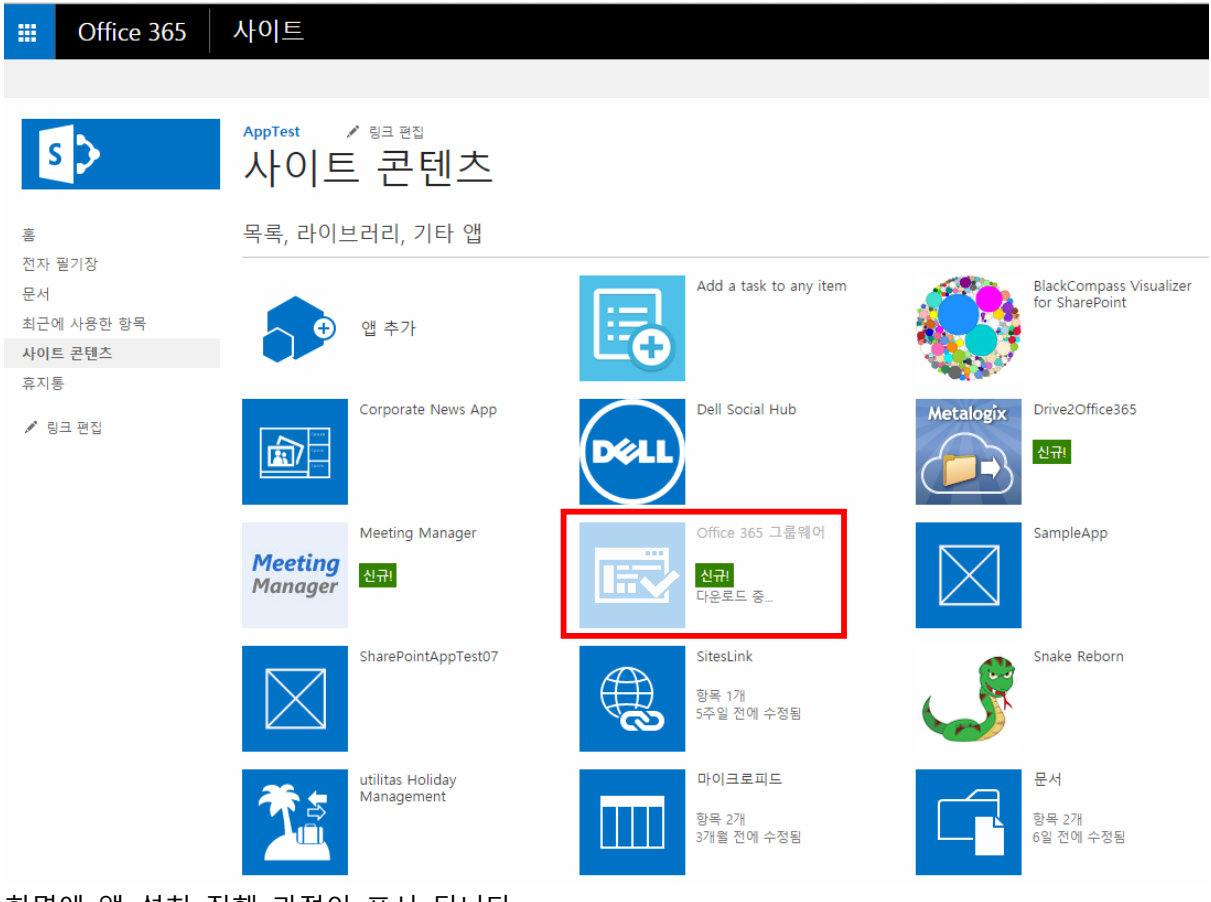

화면에 앱 설치 진행 과정이 표시 됩니다.

# Office 365

<span id="page-14-0"></span>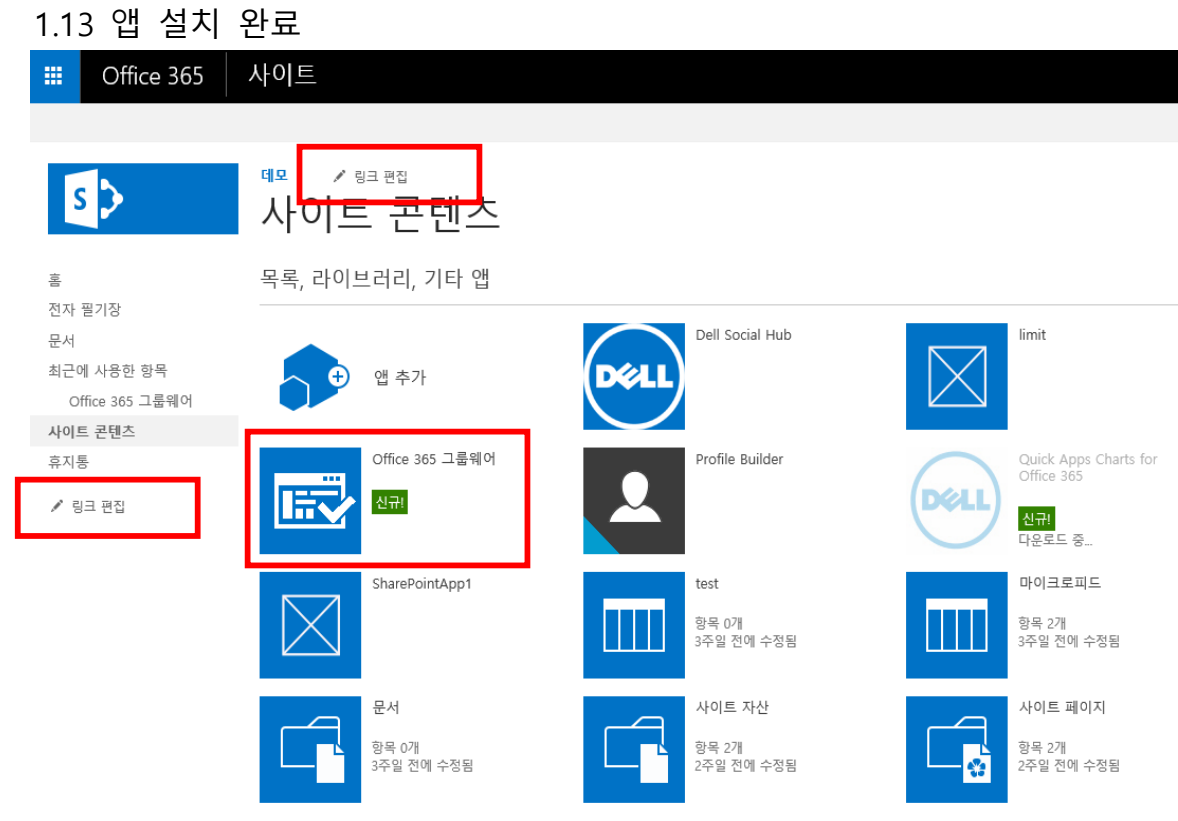

설치가 완료되면 Office 365 그룹웨어를 좌측/상단 메뉴 또는 접근하기 쉬운 곳에 링크를 추가하여 사용 합니다.

1.14 링크 추가하기

<span id="page-15-0"></span>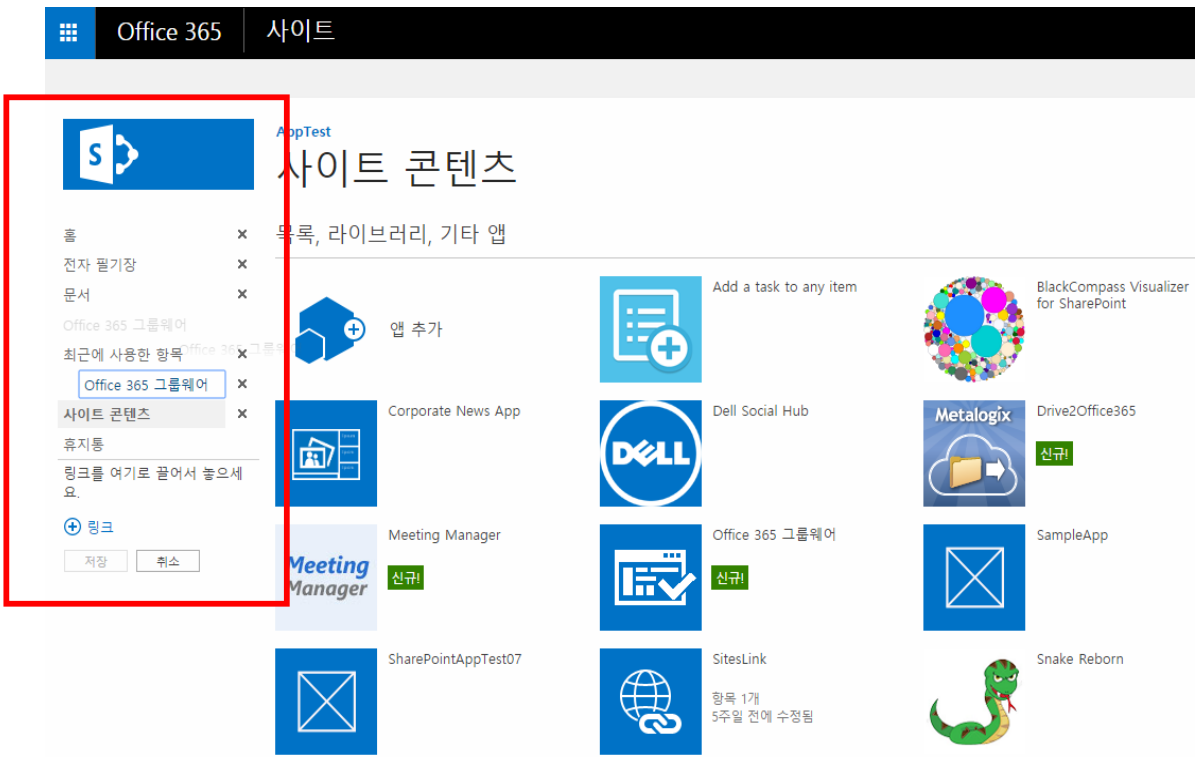

링크 편집을 누르고 최근 사용한 항목에 있는 [Office365 그룹웨어]를 Drag & Drop 하여 상위 메뉴 위치로 이동 합니다.

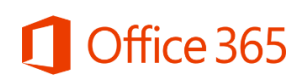

### <span id="page-16-0"></span>1.15 그룹웨어 사용 하기

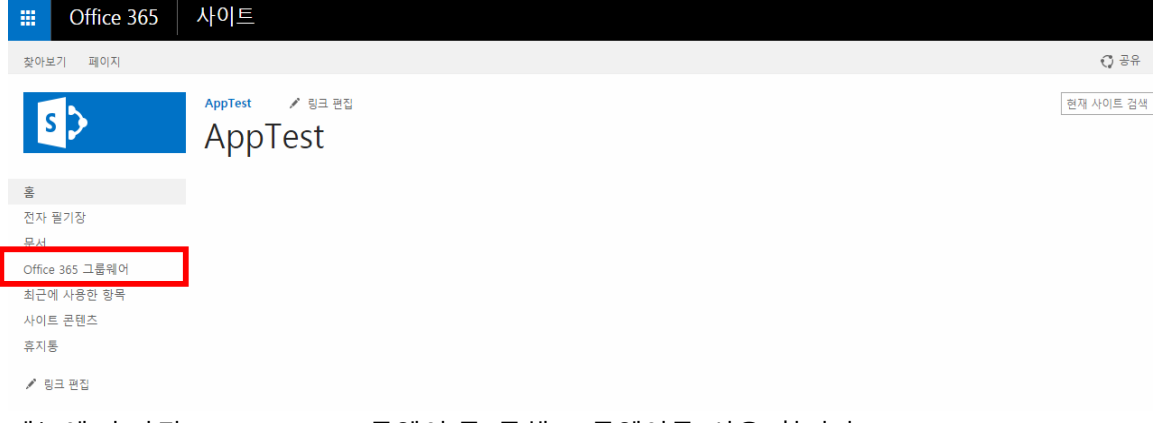

메뉴에 추가된 [Office 365 그룹웨어]를 통해 그룹웨어를 사용 합니다.